## hai

[Knowledgebase](https://hai.kemenkeu.go.id/kb) > [User Management SPAN](https://hai.kemenkeu.go.id/kb/user-management-span) > [Petunjuk Clear Cache pada Internet Explorer](https://hai.kemenkeu.go.id/kb/articles/petunjuk-clear-cache-pada-internet-explorer)

## Petunjuk Clear Cache pada Internet Explorer

Agent 122 - 2018-10-04 - [Comments \(0\)](#page--1-0) - [User Management SPAN](https://hai.kemenkeu.go.id/kb/user-management-span)

1. Buka kotak dialog "Internet Options" lewat menu "Tools" / "Internet Options".

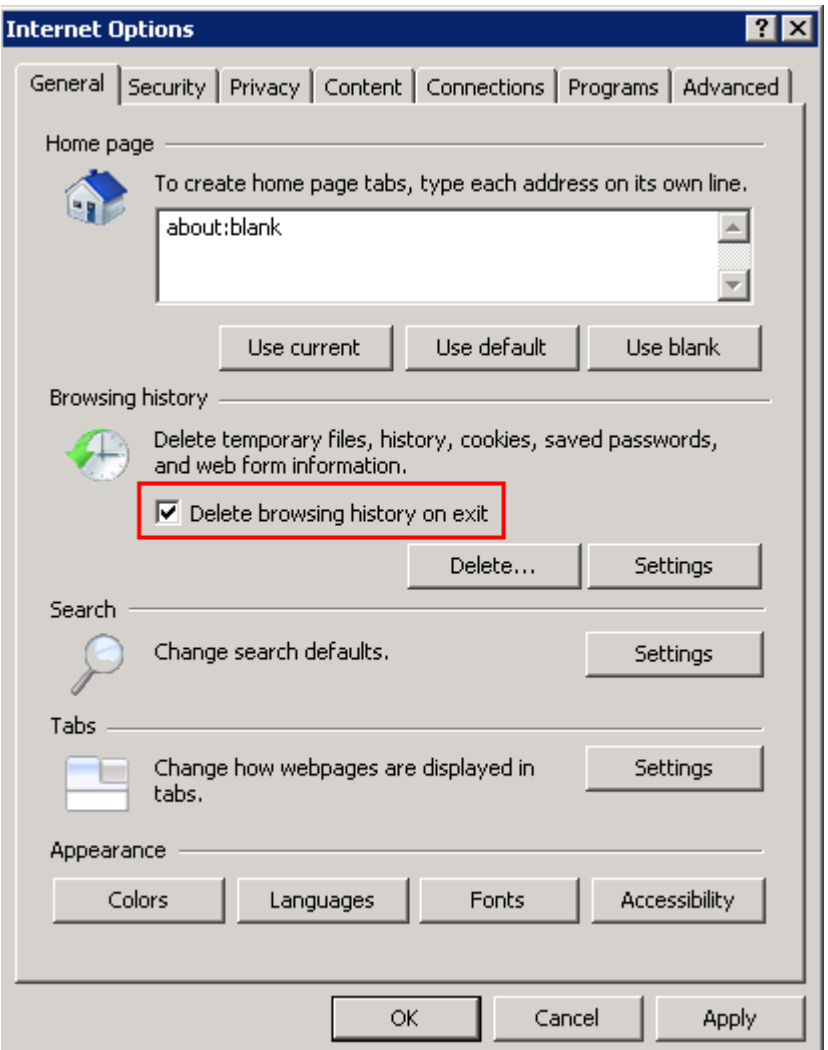

- 2. Pilih "Delete browsing history on exit" sebagaimana pada gambar.
- 3. Pilih tombol "Delete ..." untuk membuka kotak dialog "Delete browsing history".

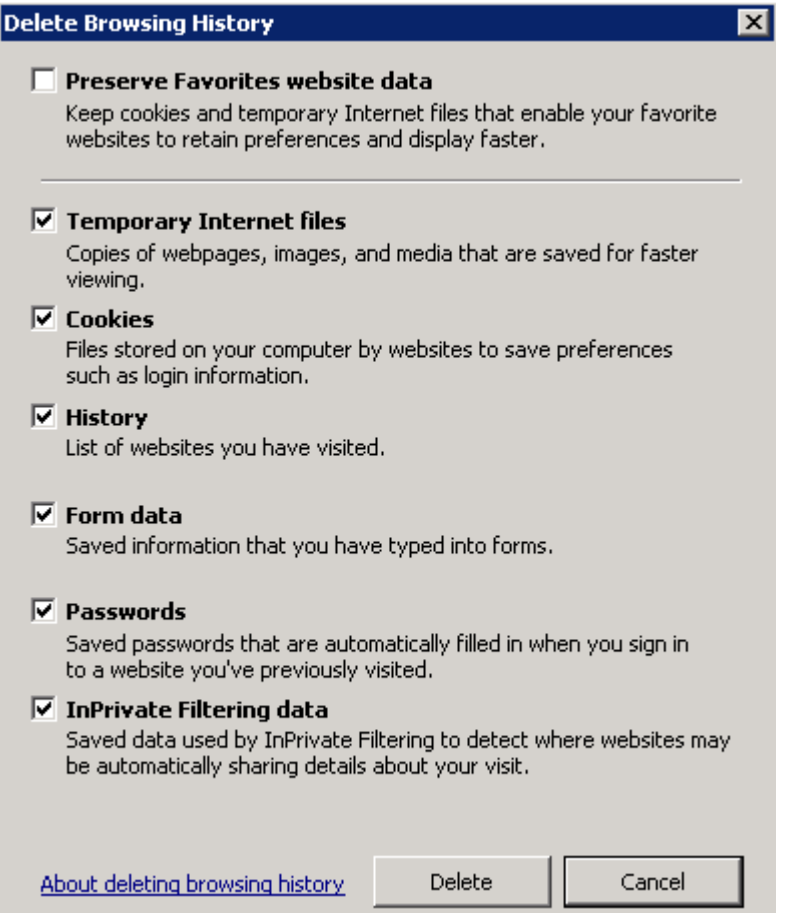

4. Centang pilihan pada kotak dialog sebagaimana gambar di atas, kemudian tekan tombol "Delete".

5. Pada kotak dialong "Intenet Options" di bagian "Browsing history", pilih tombol "Settings" sehingga muncul kotak dialog "Temporary Internet Files and History Settings".

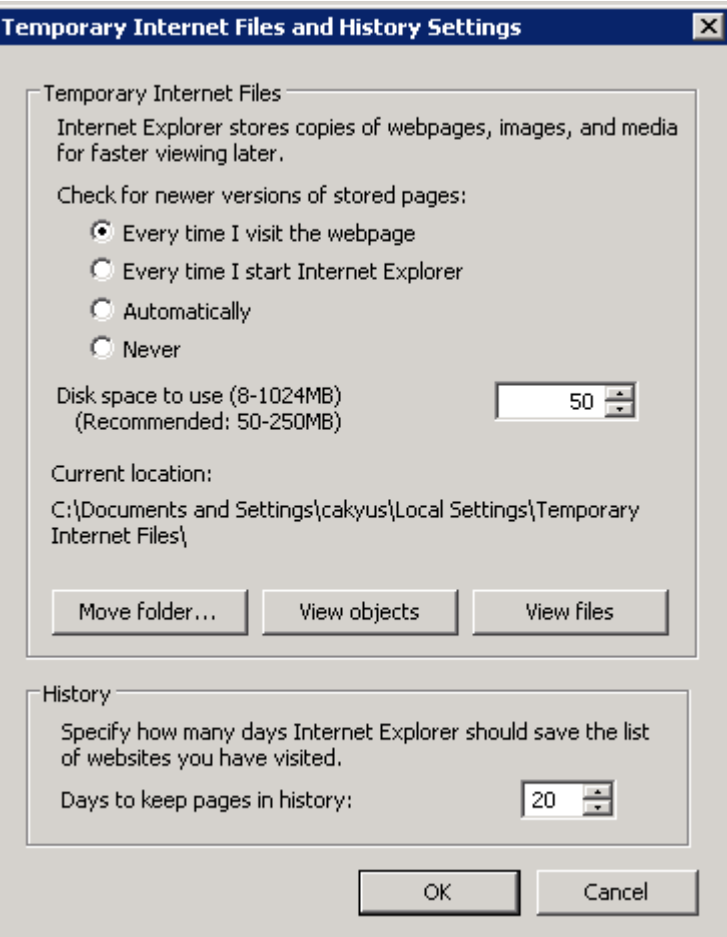

6. Sesuaikan isian pada kota dialog sebagaimana gambar di atas, kemudian telah tombol "OK".

7. Pada kotak dialong "Intenet Options" tekan tombol "Apply" kemudian tekan tombol "OK".

8. Tutup jendela "Windows Internet Explorer" dan pastikan jendela tidak ada lagi jendela "Windows Internet Explorer" yang lain.

9. Selesai.